# **So aktualisieren Sie die Software für die Mobile Diagnostics und Erasure mit einem BETA-Programm.**

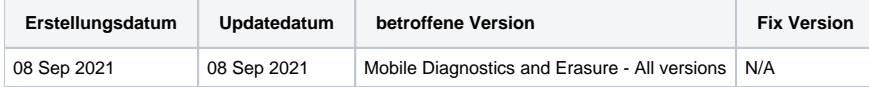

### Beschreibung

So aktualisieren Sie die Software für die Mobile Diagnostics und Erasure mit einem BETA-Programm..

## Schritt für Schritt Anleitung

#### **So melden Sie eine einzelne BMDE-Station an**

In diesem Kapitel werden die Schritte erläutert, die zur Aktualisierung einer einzelnen BMDE-Station mit dem BETA-Programm erforderlich sind.

- 1. Gehen Sie zur BMDE-Anmeldeseite und öffnen Sie die "Systemeinstellungen", indem Sie auf das Zahnradsymbol am unteren Rand der Benutzeroberfläche klicken..
- 2. Gehen Sie auf "Admin Control" und dann auf "Andere Einstellungen".

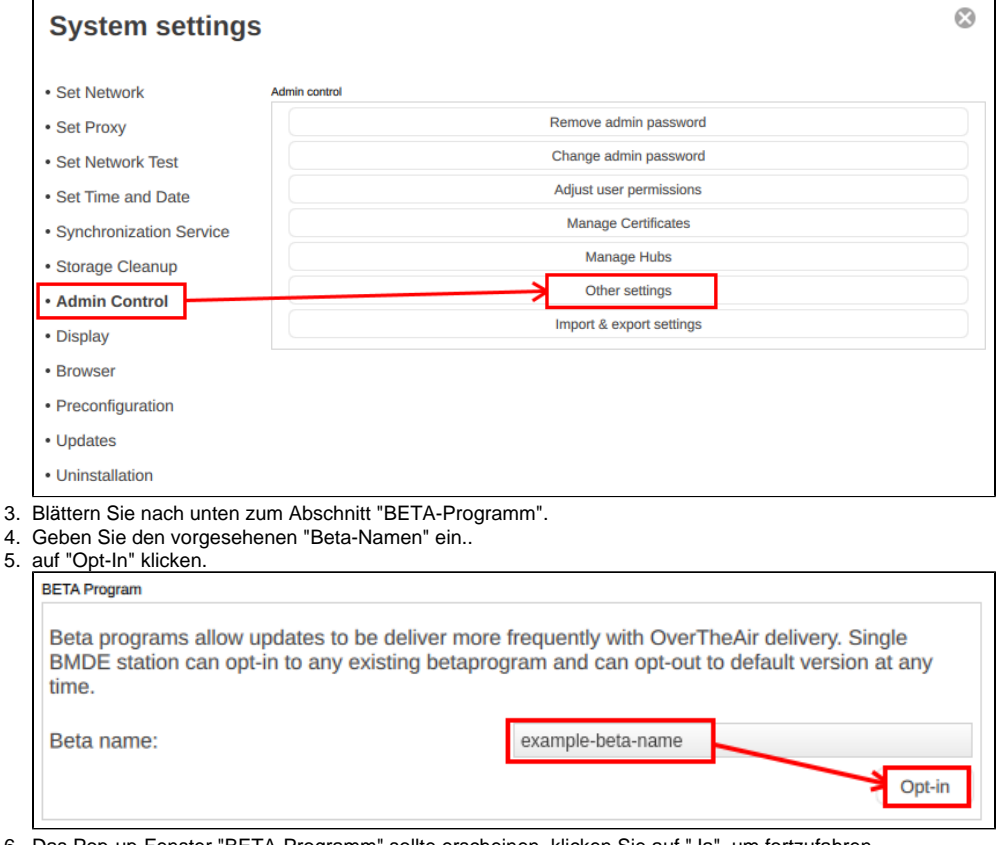

6. Das Pop-up-Fenster "BETA-Programm" sollte erscheinen, klicken Sie auf "Ja", um fortzufahren..

- 7. Warten Sie, bis die Aktualisierung/Installation abgeschlossen ist..
- 8. Klicken Sie auf "Neustart", um den Vorgang abzuschließen..

Nach dem Neustart des Rechners sollte die Software auf die entsprechende Beta-Version aktualisiert werden.

#### **BETA Gemeinsame Nutzung von Programmversionen mit dem Synchronisierungsdienst**

Wenn Sie den Synchronisierungsdienst für die Verwaltung der im Netzwerk freigegebenen BMDE-Versionen verwenden und die BETA-Version an die Client-Stationen weitergeben möchten, sind einige zusätzliche Schritte erforderlich. Beachten Sie, dass dieser Prozess alle angeschlossenen BMDE-Client-Stationen auf die ausgewählte Softwareversion aktualisiert!

Wenn Sie den Synchronisierungsdienst nicht für die Verteilung von Einstellungen und Software-Updates an andere angeschlossene BMDE-Client-Rechner verwenden, sind diese Schritte nicht erforderlich.

Bevor Sie die folgenden Schritte ausführen, stellen Sie sicher, dass Sie den Synchronization Service Server zuerst für das BETA-Programm registrieren (indem Sie die im Kapitel "So registrieren Sie eine einzelne BMDE-Station" genannten Schritte ausführen).

- 1. Gehen Sie zur BMDE-Anmeldeseite und öffnen Sie die "Systemeinstellungen", indem Sie auf das Zahnradsymbol am unteren Rand der Benutzeroberfläche klicken..
- 2. Gehen Sie auf "Synchronisationsdienst" und dann auf "BMDE-Versionsfreigabe"..

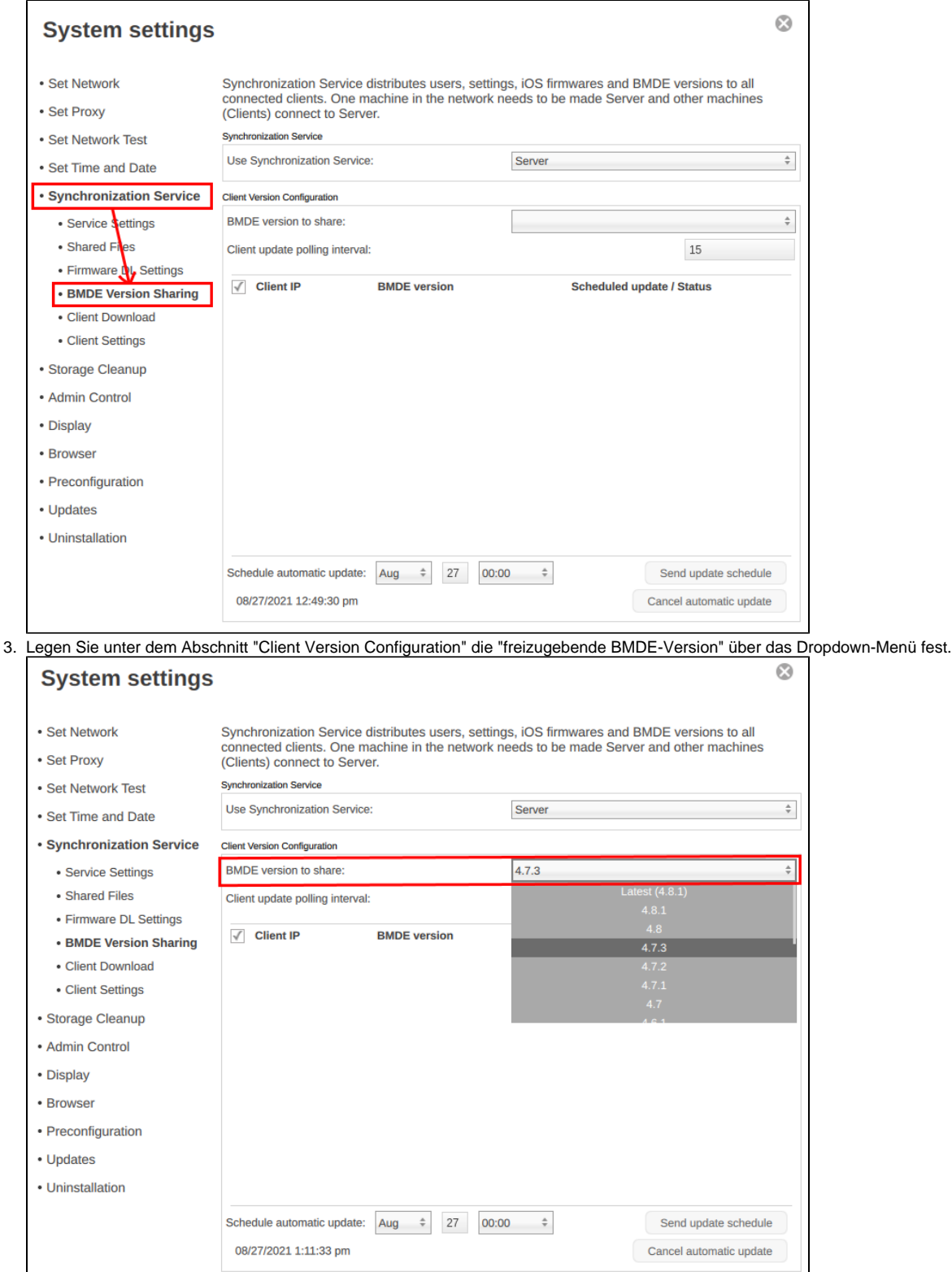

- 4. Bei Bedarf können Sie auch automatische Aktualisierungen zu einem bestimmten Datum/Uhrzeit planen..
- 5. Speichern Sie die Einstellungen mit einem Klick auf "OK".

Beachten Sie, dass alle BMDE-"Client"-PCs mit dem Herunterladen der ausgewählten Version gemäß dem ausgewählten Zeitplan beginnen. Nach Abschluss des Vorgangs wird der Benutzer aufgefordert, den PC neu zu starten, um den Aktualisierungsvorgang abzuschließen.